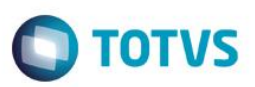

### **Inventário**

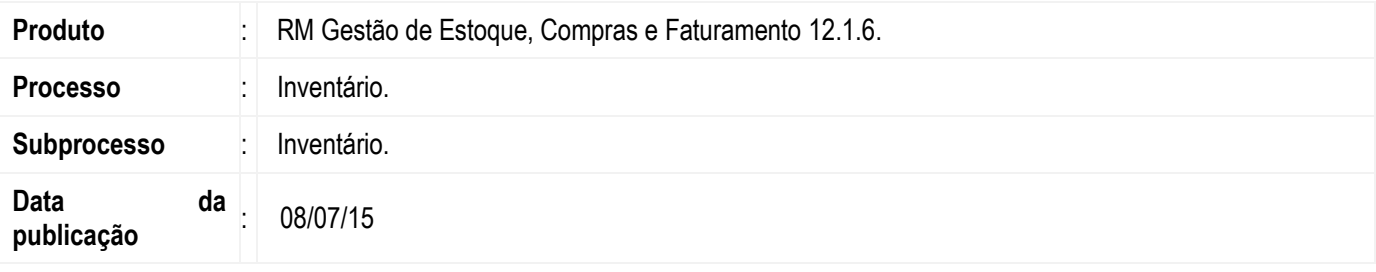

Permitir que o usuário informe no sistema o resultado da conferência física de mercadorias em estoque. Desta forma o processo de inventário garante os estoques da empresa com as quantidades corretas de seus produtos.

### **Desenvolvimento/Procedimento**

#### **Manutenção de Inventário**

Para trabalhar com o inventário será necessário configurar algumas informações no sistema, para isso acesse **RM >> Gestão de Estoque, Compras e Faturamento >> Ambiente >> Parâmetros >> Gestão de Estoque, Compras e Faturamento >> Gestão de Estoque >> Inventário:**

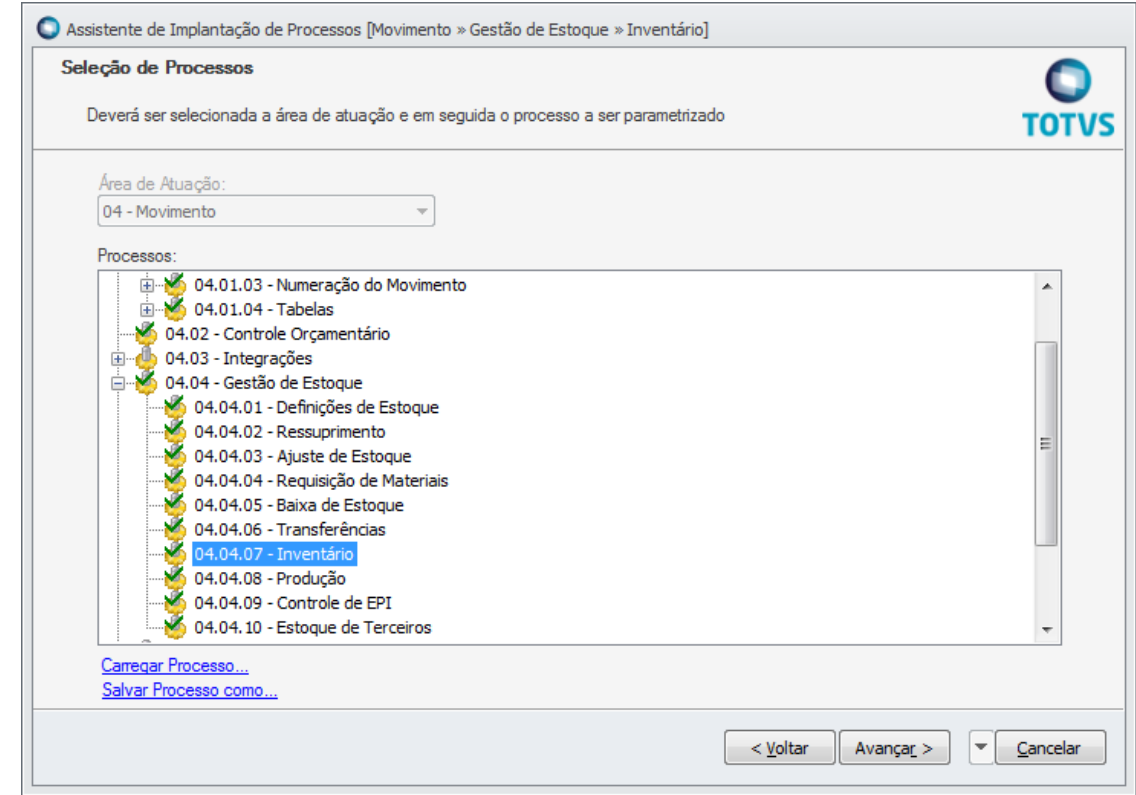

Nesta configuração você poderá definir uma **Máscara do Código do Inventário, Tipo do Inventário** e os **Tipo de Movimento de Acerto de Entrada e Saída** para os saldos 2 e 5 ao 10, que são os saldos utilizados pelas movimentações do estoque.

este

 $\bullet$ 

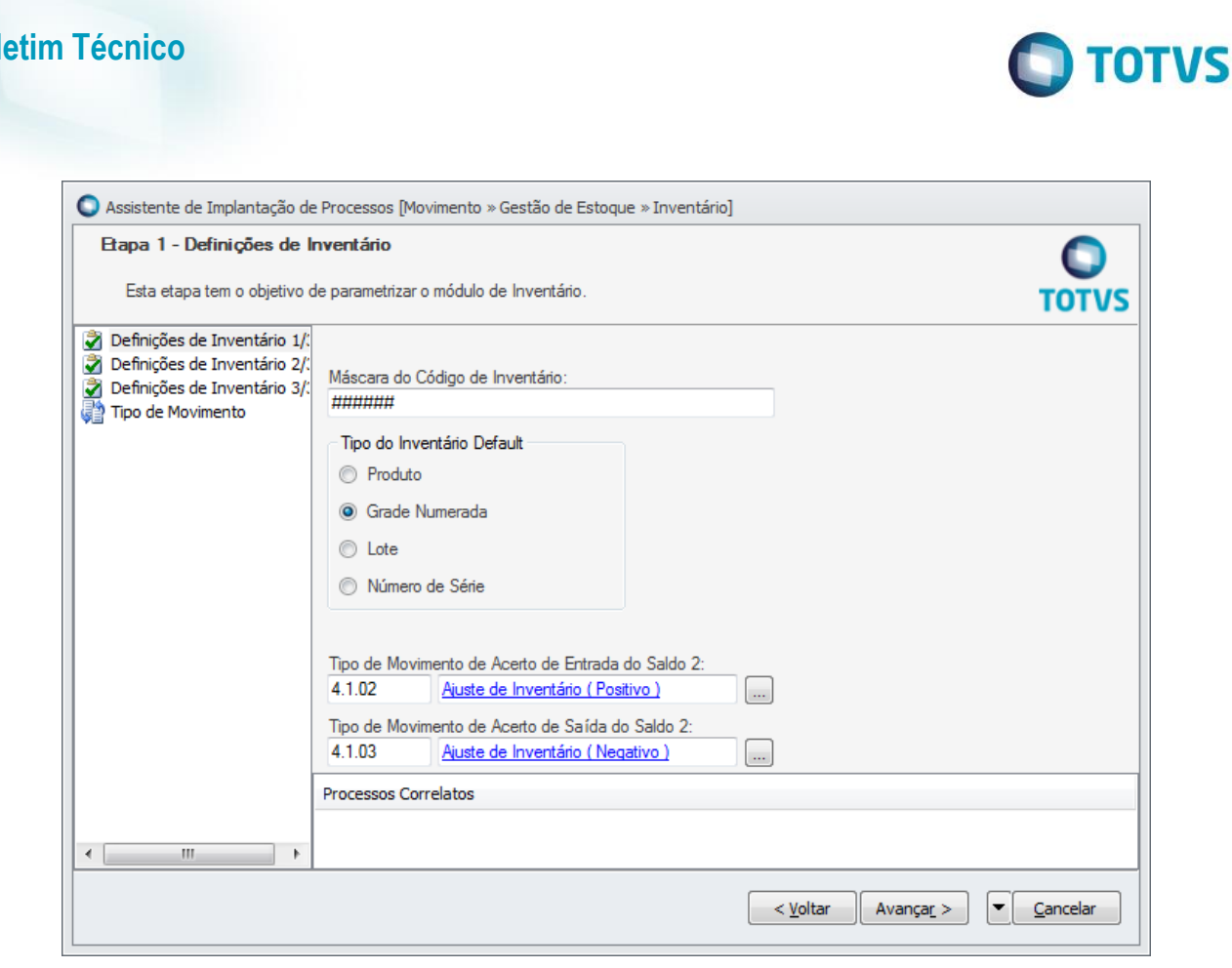

**Bol** 

Este documento é de propriedade da TOTVS, Todos os direitos reservados.<sup>®</sup>

Este documento è de propil edade da TOTVS, Todos os direttos reservados.<sup>®</sup>

Este documento é de propriedade da TOTVS. Todos os direitos neservados.<sup>®</sup>

Além das configurações acima será necessário também habilitar para os usuários a permissão neste processo de Inventário. Para isso iremos acessar **RM >> Serviços Globais >> Segurança >> Perfis >> Sistema: Gestão de Estoque, Compras e Faturamento.** Ao editar um perfil, você poderá permitir ou não a utilização do processo de Inventário.

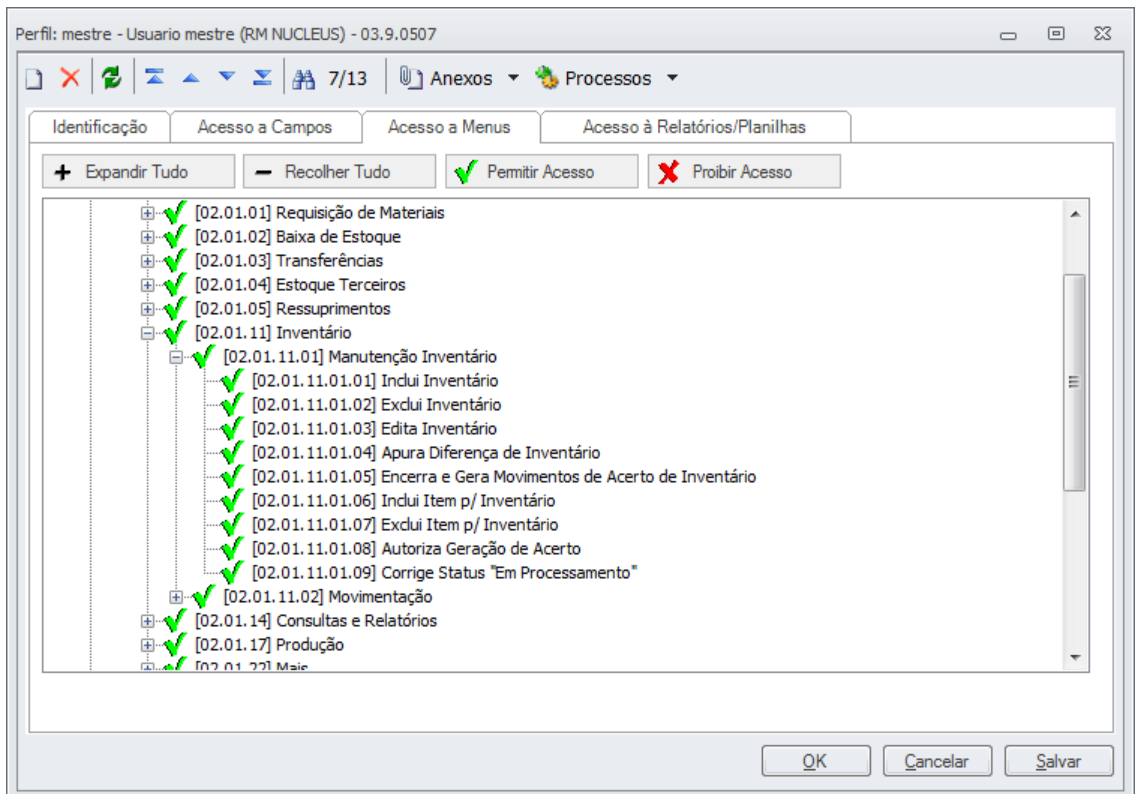

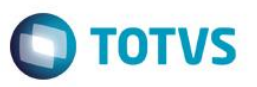

Após a realização dos procedimentos acima, voltamos ao módulo **BackOffice >> Gestão de Estoque, Compras e Faturamento** e acessamos o menu **Estoque >> Inventário >> Manutenção de Inventário.**

Ao incluir um novo inventário no sistema será apresentado ao usuário um assistente (wizard), o qual irá auxiliá-lo no processo de inclusão do inventário.

Neste assistente serão apresentados os seguintes campos:

- **Código do Inventário:** Neste campo deverá ser informado o código do inventário de acordo com o parâmetro de **Máscara do Código do Inventário** definido na parametrização do Inventário.
- **Saldo a ser Inventariado:** Neste campo deverá ser informado qual dos saldos do(s) produto(s) deverá(ão) ser inventariado(s). O default deste campo é o Saldo 2.
- **Bloqueia Movimentação:** Este campo deverá ser marcado caso seja necessário efetuar o bloqueio de movimentações dos produtos associados a este inventário.

Este campo modifica o tratamento dos dados que serão gerados pelo Inventário.

- o Quando MARCADO, a diferença considerada no Inventário será o Valor Informado na Contagem subtraído do Saldo do Produto na tabela TPRDLOC, na filial e local de estoque selecionados. O saldo pode ser o Saldo 2 e os Saldos de 5 a 10. Este saldo também está disponível através da Consulta de Saldos e Custos do Produto.
- o Quando DESMARCADO, a diferença considerada no Inventário será a soma dos campos SALDOANTERIOR + QTDECOMSINAL da tabela TRELSLD. Será buscada a última movimentação do produto em questão para a filial e local de estoque escolhidos cuja data de movimentação seja igual ou menor que a data base do inventário. O saldo pode ser o Saldo 2 e os Saldos de 5 a 10.
- **Tipo do Inventário:** Neste campo usuário poderá selecionar o tipo do inventário que será realizado. Esta informação será utilizada como filtro na inclusão de produtos, bem como na exibição das informações no passo de inclusão de Produtos. O valor default do campo será o que está definido nos parâmetros de **Gestão de Estoque >> Inventário >> Definições de inventário >> Tipo do Inventário.**
- **Observação:** Neste campo deverá ser informado algum conteúdo que se julgue necessário para o inventário.

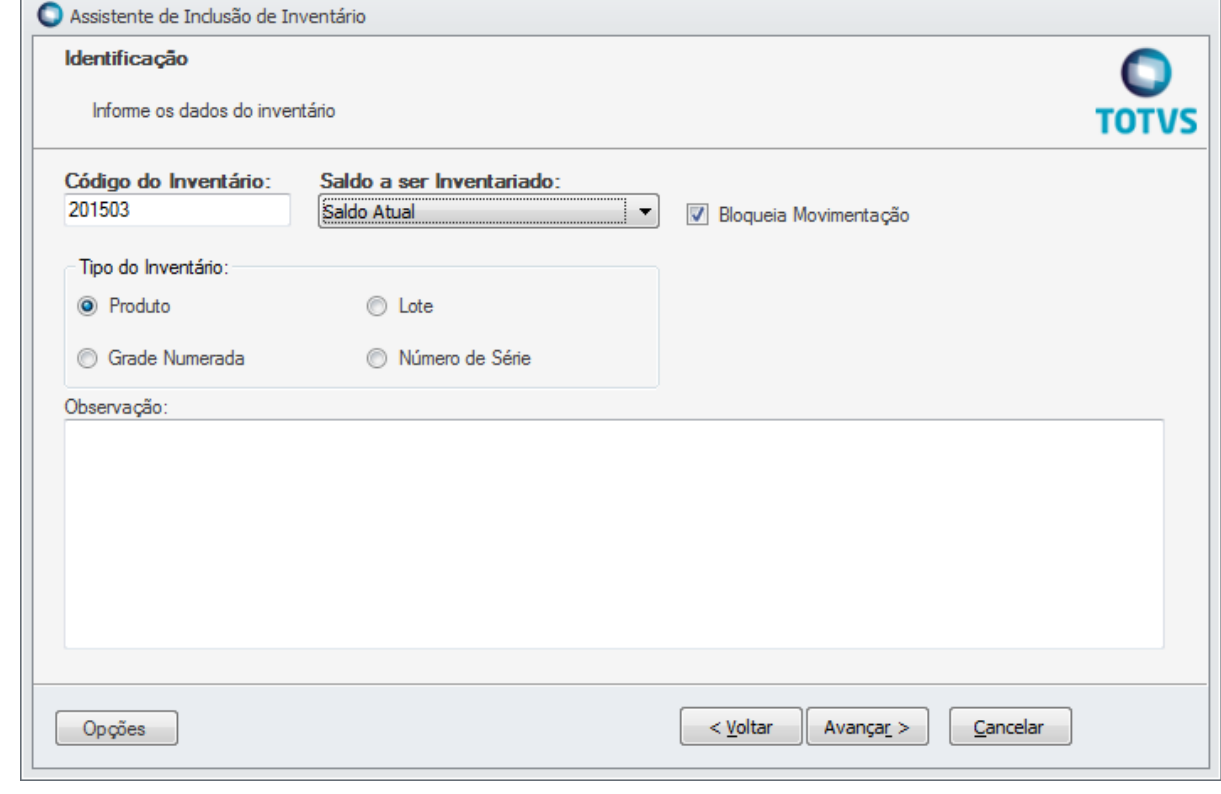

Após informar os campos iniciais do inventário será apresentada uma etapa para informar as Filiais, os Locais de Estoque e, opcionalmente os Centros de Custo onde serão realizados o processo de inventário.

 $\bullet$ 

Este documento é de propriedade da TOTVS. Todos os direitos reservados. ©

Este documento é de propriedade da TOTVS. Todos os direitos reservados.

 $\ddot{\circ}$ 

Este documento é de propriedade da TOTVS. Todos os direitos reservados. ©

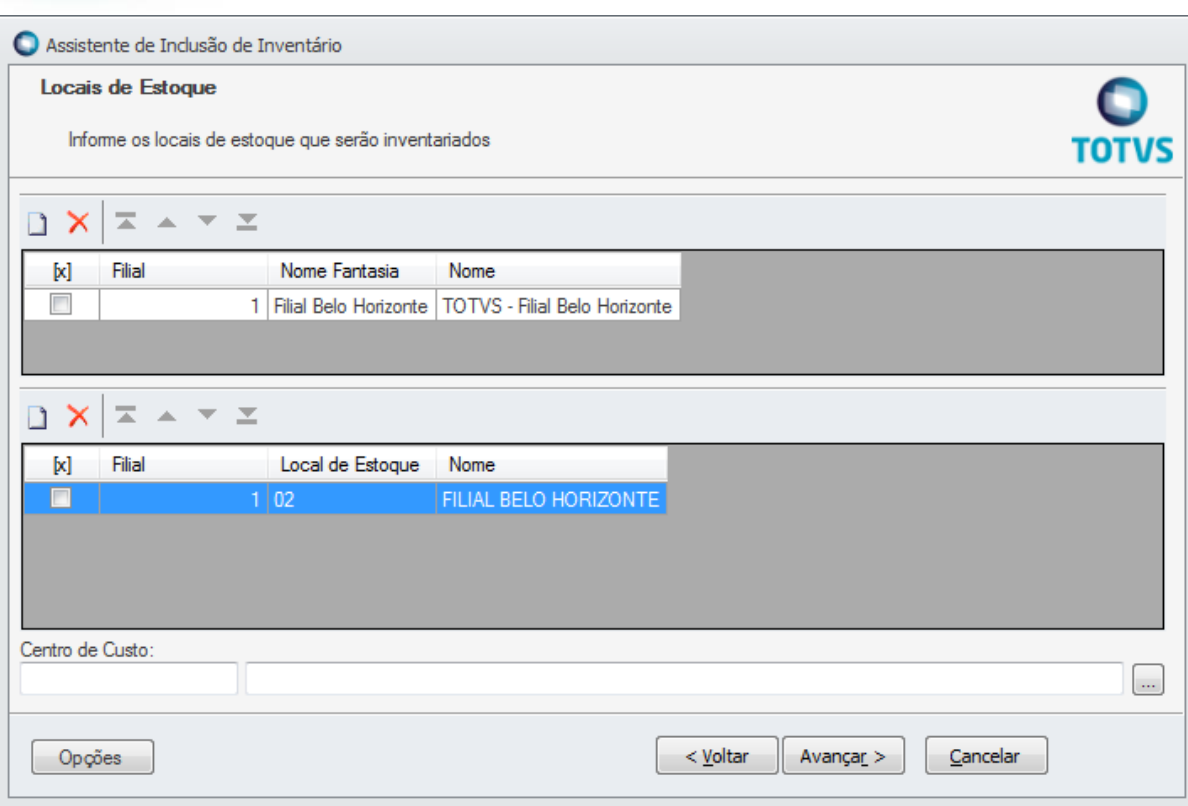

Para finalizar a criação de um novo inventário é preciso selecionar os produtos que serão inventariados. De acordo com os produtos selecionados poderão ser informados os Lotes, as Grades e os Números de Série para também serem inventariados.

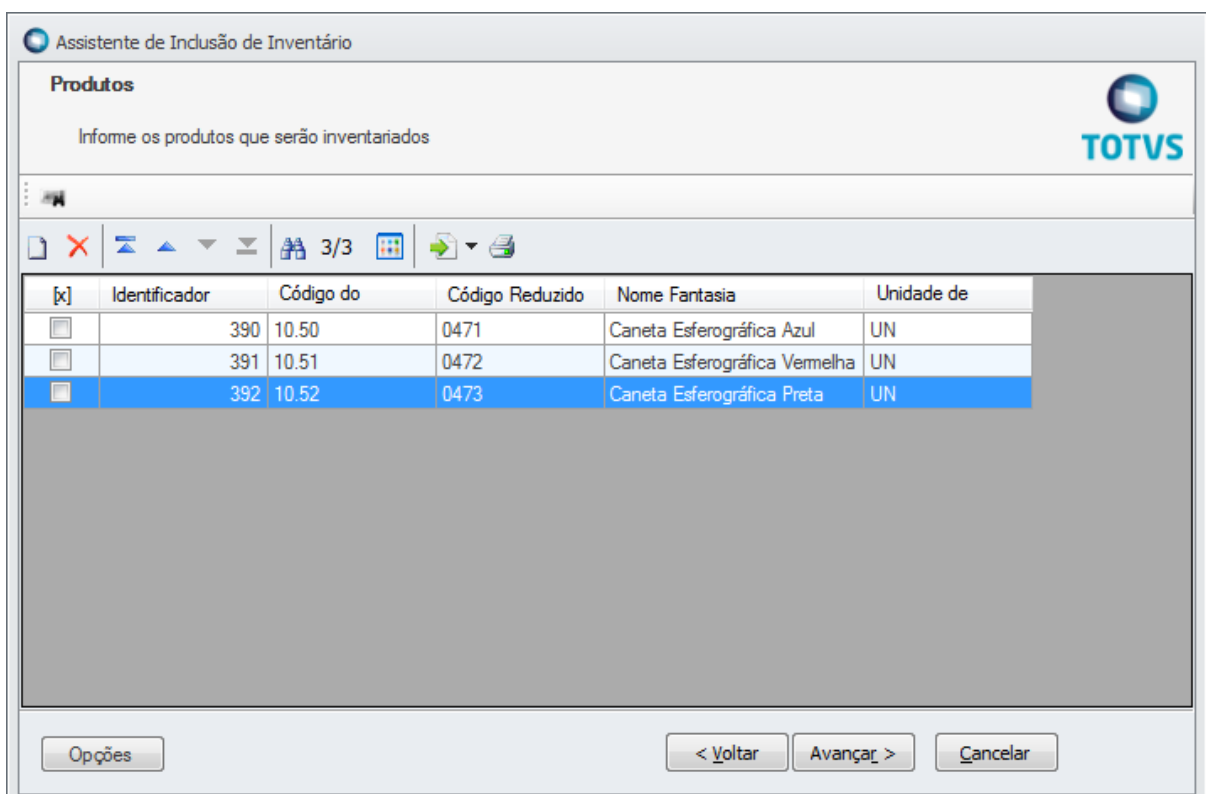

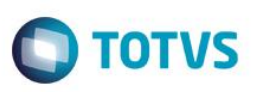

É possível criar Filtros por Usuário para as tabelas TINVENTARIO e TITMINVENTARIO.

#### **Itens de Inventário**

Após o inventário criado é possível inserir novos produtos neste inventário. Ao incluir um novo item de inventário no sistema serão apresentados os seguintes campos:

- **Filial:** Campo que já virá preenchido de acordo com os dados do inventário.
- **Local de Estoque:** Campo que já virá preenchido de acordo com os dados do inventário.
- **Produto:** Neste campo deverá ser informado o código do produto que será inventariado.
- **Contagem (1º Contagem – 2º Contagem – 3º Contagem):** Neste campo deverá ser informado o resultado da contagem física do produto.
- **Data (1º Contagem – 2º Contagem – 3º Contagem):** Este campo será preenchido de acordo com a data/hora do horário realizado da contagem.
- **Diferença:** Neste campo será visualizado a diferença entre a quantidade física encontrada em um local de estoque e a quantidade inventariada para um acerto produto.
- **Gera Acerto:** Este campo deverá ser marcado caso deseje gerar movimentos de acerto de estoque para o produto deste item de inventário.
- **Movimento de Acerto:** Este campo será preenchido com o número do movimento após a geração do acerto e o encerramento do inventário.

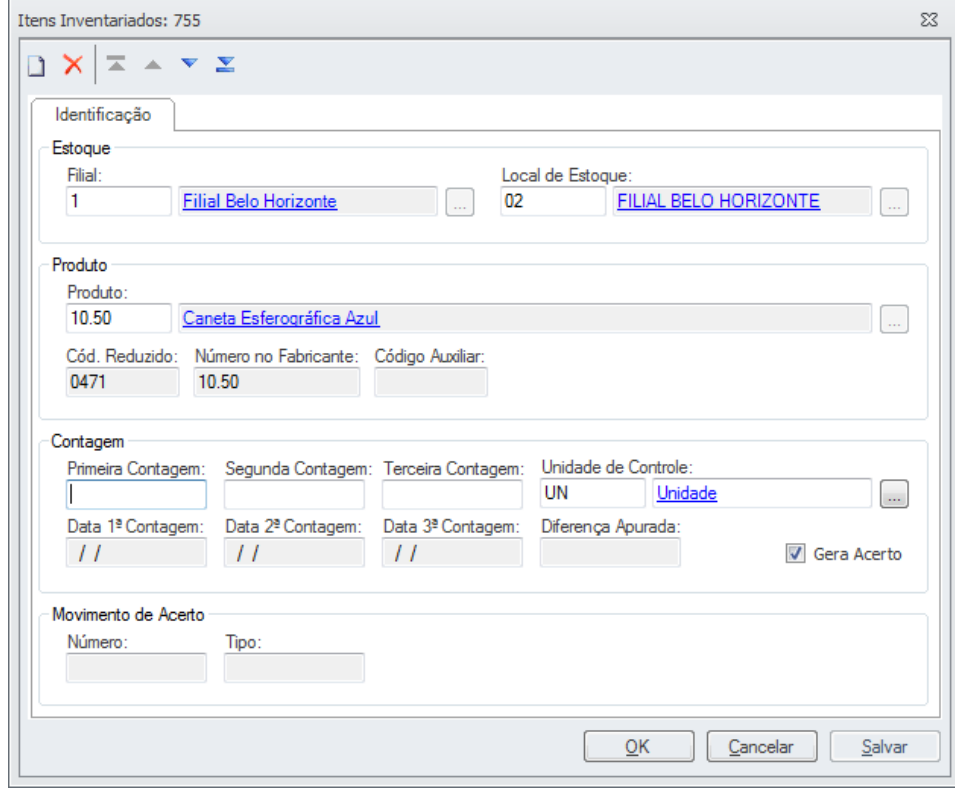

Após a inclusão do inventário os produtos ficarão bloqueados nos locais de estoque, não deixando incluir movimentações para os mesmos, até que o inventário seja encerrado ou cancelado.

O assistente de inventário não permite que sejam criados dois inventários distintos que possuam um mesmo produto em um mesmo local a ser inventariado.

Ao informar a 1ª contagem no inventário, as seguintes regras serão validadas:

- A 2<sup>ª</sup> contagem só poderá ser informada se a 1<sup>ª</sup> já estiver preenchida.
- A  $3<sup>a</sup>$  contagem só poderá ser informada se a  $1<sup>a</sup>$  e a  $2<sup>a</sup>$  foram informadas.

 $\bullet$ 

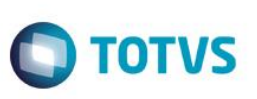

A unidade de controle do item de inventário poderá ser alterada pelo usuário somente na primeira contagem e será gravada no item de inventário.

Após executar o processo de Apuração de Diferença, na tela do item será apresentada a unidade de controle que foi realizada a contagem e a unidade de controle que representa o valor da diferença, que será sempre a unidade padrão do produto.

#### **Apurar Diferença do Inventário**

A partir da visão de inventários, o usuário poderá iniciar a geração dos movimentos de acerto. O inventário só será fechado após gerados todos movimentos de acerto necessários para produtos com opção **Gerar Acerto** marcada.

O processo de Apuração de Diferença irá apurar a diferença entre a contagem realizada e o saldo do sistema. Para os produtos que não foram informados a contagem, será assumida o valor "zero" como contagem. Será considerada a unidade de controle do item de inventário para o cálculo da diferença, sendo que o valor da diferença sempre será convertido para a unidade padrão do produto.

Este processo pode ser acessado tanto pela visão, quanto pela edição de **Manutenção de Inventários**.

O processo de Apuração de Diferença será realizado apenas para os itens que possuírem pelo menos a 1ª contagem informada, sendo esta obrigatória ao executar a rotina.

#### **Gerar Acertos e Encerrar o Inventário**

O processo de Geração de Acertos e Encerramento de Inventário irá gerar todos os movimentos de acertos das quantidades dos itens inventariados, gerando movimentações de ajustes positivos e negativos, e encerrando em seguida o inventário.

Este processo pode ser acessado tanto pela visão, quanto pela edição de **Manutenção de Inventários**.

O processo de Geração de Acertos e Encerramento irá gerar as movimentações para os produtos presentes no inventário de acordo com a unidade de controle padrão do produto.

#### **Corrigir status "Em processamento" do Inventário**

Este processo pode ser acessado tanto pela visão, quanto pela edição de **Manutenção de Inventários** e irá alterar os status do inventário para **Aberto.**

#### **Importação de Contagem via Arquivo-Texto**

Através deste processo, disponível no módulo **Integrações >> Conceito**, o usuário poderá importar dados coletados para a contagem via arquivo texto dos itens que estão sendo inventariados.

Ao executar o processo de importação, selecione o arquivo que será utilizado para a importação da contagem dos itens do inventário, respeitando o seguinte layout:

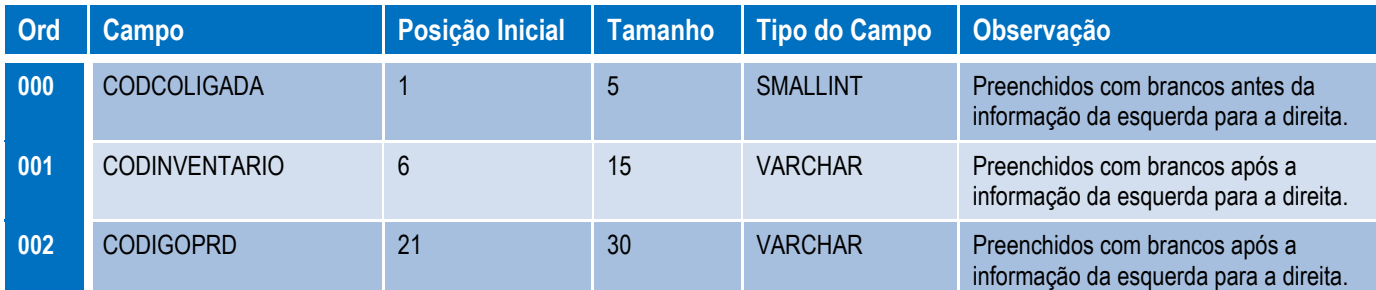

Este

é de propriedade da TOTVS. Todos os direitos reservados

Este documento é de propriedade da TOTVS. Todos os direitos reservados

 $\odot$ 

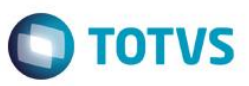

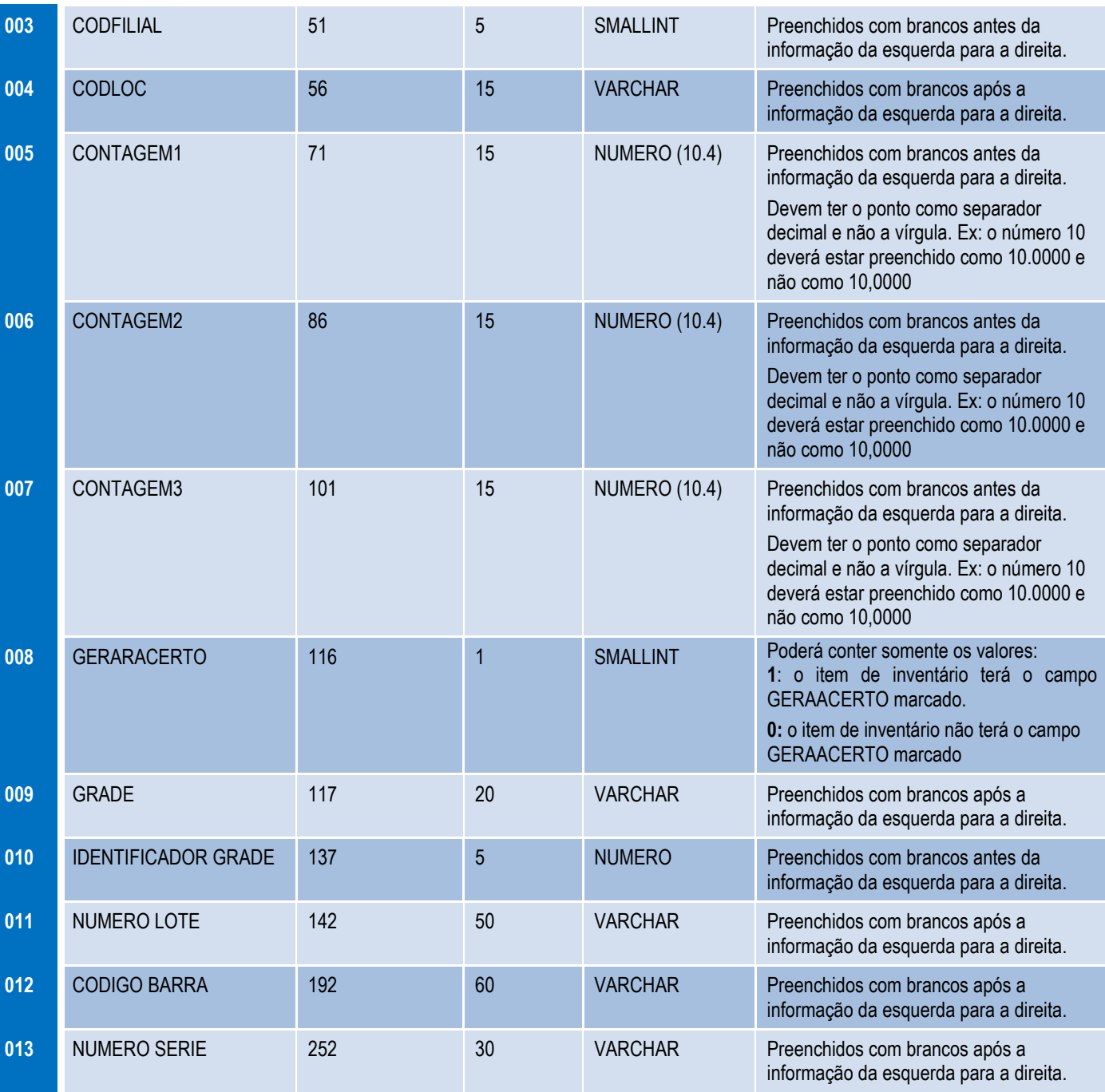

### **Atenção**

**Em caso de dúvidas consulte o help do aplicativo ou entre em contato pelo Help Desk.**

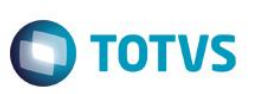

### **Informações Adicionais**

Em todos os processos do Inventário será considerado o **Tipo do Inventário** informado no momento da inclusão. Para os inventários que não possuir esta informação, ou seja, estiver nula na base, será considerado nas consistências o que está definido nos parâmetros de **Gestão de Estoque >> Inventário >> Definições de inventário >> Tipo do Inventário.**

Para que o processo de **Importação de Contagem via Arquivo-Texto** seja executado corretamente é necessário que o perfil do usuário tenha acesso ao módulo de Integração do RM, menu Conceito.

O conceito pode ser customizado para se adequar a realidade de cada empresa.

Para conhecer e obter informações sobre o Conceito acesse [o TOTVS Developer Network](http://tdn.totvs.com/display/home/TDN+-+TOTVS+Developer+Network) em[: http://tdn.totvs.com/.](http://tdn.totvs.com/)

### **Informações Técnicas**

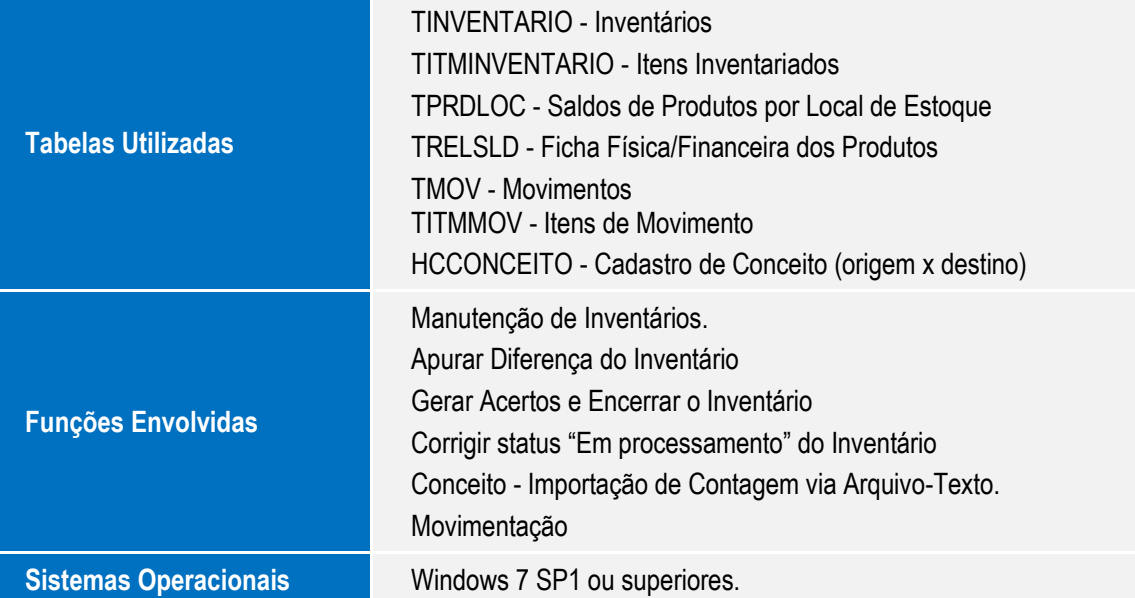

 $\overline{\circ}$